5000 Series

Quick Start Guide 快速入门指南 快速入門指南

# Vostro 14

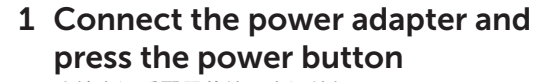

连接电源适配器并按下电源按钮 連接電源轉接器然後按下電源按鈕

(DELL)

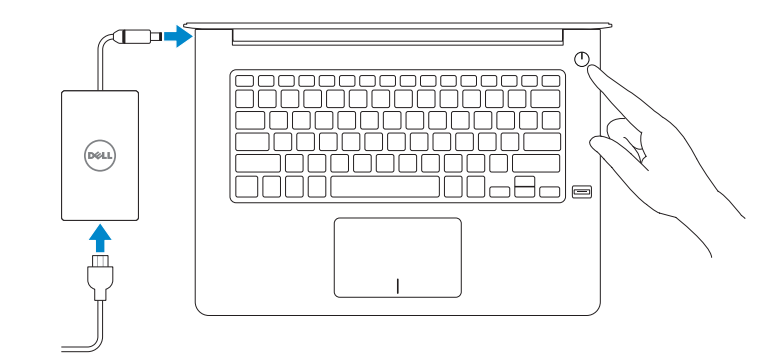

## Locate Dell apps in Windows 8.1

在 Windows 8.1 中查找 Dell 应用程序 | 在 Windows 8.1 中尋找 Dell 應用程式

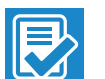

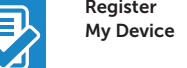

Register your computer 注册您的计算机 | 註冊您的電腦

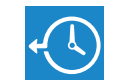

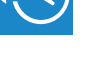

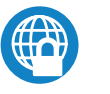

Dell Backup Backup, recover, repair, or restore your computer

and Recovery 备份、恢复、修复或还原您的计算机

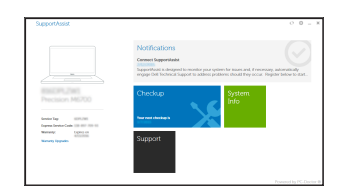

備份、復原、修復或還原您的電腦

Contact Dell **Contact Dell**<br>与 Dell 联络 | 與 Dell 公司聯絡 **Dell.com/contactdell** 

Dell Data Protection | Protected Workspace Protect your computer and data from advanced malware attacks 保护您的计算机和数据免受高级恶意软件的攻击 保護您的電腦和資料免於遭受進階惡意軟體攻擊

Regulatory model Regulatory model<br>管制型号 | 安規型號 Particle protocology = Protocology = P68G

Regulatory type **Regulatory type the control of the control of the control of the P68G001**<br>管制类型 | 安規類型

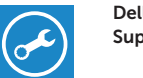

Windows 8.1 Security & Dell Undates 2 Inc. mails advertising date to be art to try Collectives (Securement)<br>- In the star flat Collection by type and Collectiful prime for appointments the collection  $\frac{1}{2} \frac{1}{2} \frac{$ 

> SupportAssist 检查和更新您的计算机 Check and update your computer 檢查並更新您的電腦

> > © 2015 Dell Inc. © 2015 Microsoft Corporation. © 2015 Canonical Ltd.

 $\mathbb Z$  NOTE: If you are connecting to a secured wireless network, enter the password for the wireless network access when prompted.

■ 注: 如果您要连接加密的无线网络, 请在提示时输入访问该无线网络所需的密码。 么註:如果您要連線至安全的無線網路,請在提示下輸入存取無線網路的密碼。

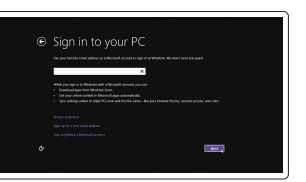

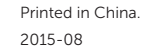

**TERRITORIA DE LA PORTA DEL** 

0XD9C5A00

Product support and manuals 产品支持和手册 產品支援與手冊

Dell.com/support Dell.com/support/manuals Dell.com/support/windows Dell.com/support/linux

Dell.com/regulatory\_compliance

按照屏幕上的说明完成设置。 按照螢幕上的指示完成設定 Regulatory and safety<br>管制和安全 | 管制與安全

Computer model 计算机型号 | 電腦型號 Vostro 14-5459 Vostro 14-5459 系列

### 2 Finish operating system setup 完成操作系统设置 | 完成作業系統設定

Enable security and updates 启用安全和更新 啟用安全性與更新

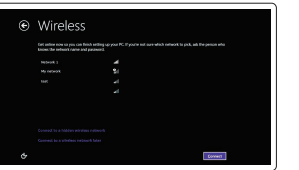

Connect to your network 连接到网络 連接網路

Sign in to your Microsoft account or create a local account

登录您的 Microsoft 帐户或创建本地帐户 登入您的 Microsoft 帳號或建立本機帳號

Ubuntu

Follow the instructions on the screen to finish setup.

#### Windows 7

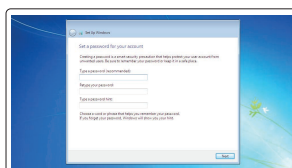

### Set a password for Windows

设置 Windows 密码 設定 Windows 的密碼

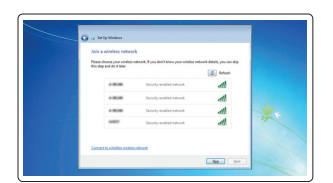

#### Connect to your network 连接到网络 連接網路

 $\mathbb Z$  NOTE: If you are connecting to a secured wireless network, enter the password for the wireless network access when prompted.

24 注: 如果您要连接加密的无线网络,请在提示时输入访问该无线网络所需的密码。

么註:如果您要連線至安全的無線網路,請在提示下輸入存取無線網路的密碼。

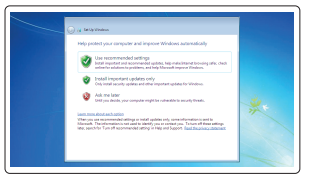

Protect your computer 保护您的计算机

保護您的電腦

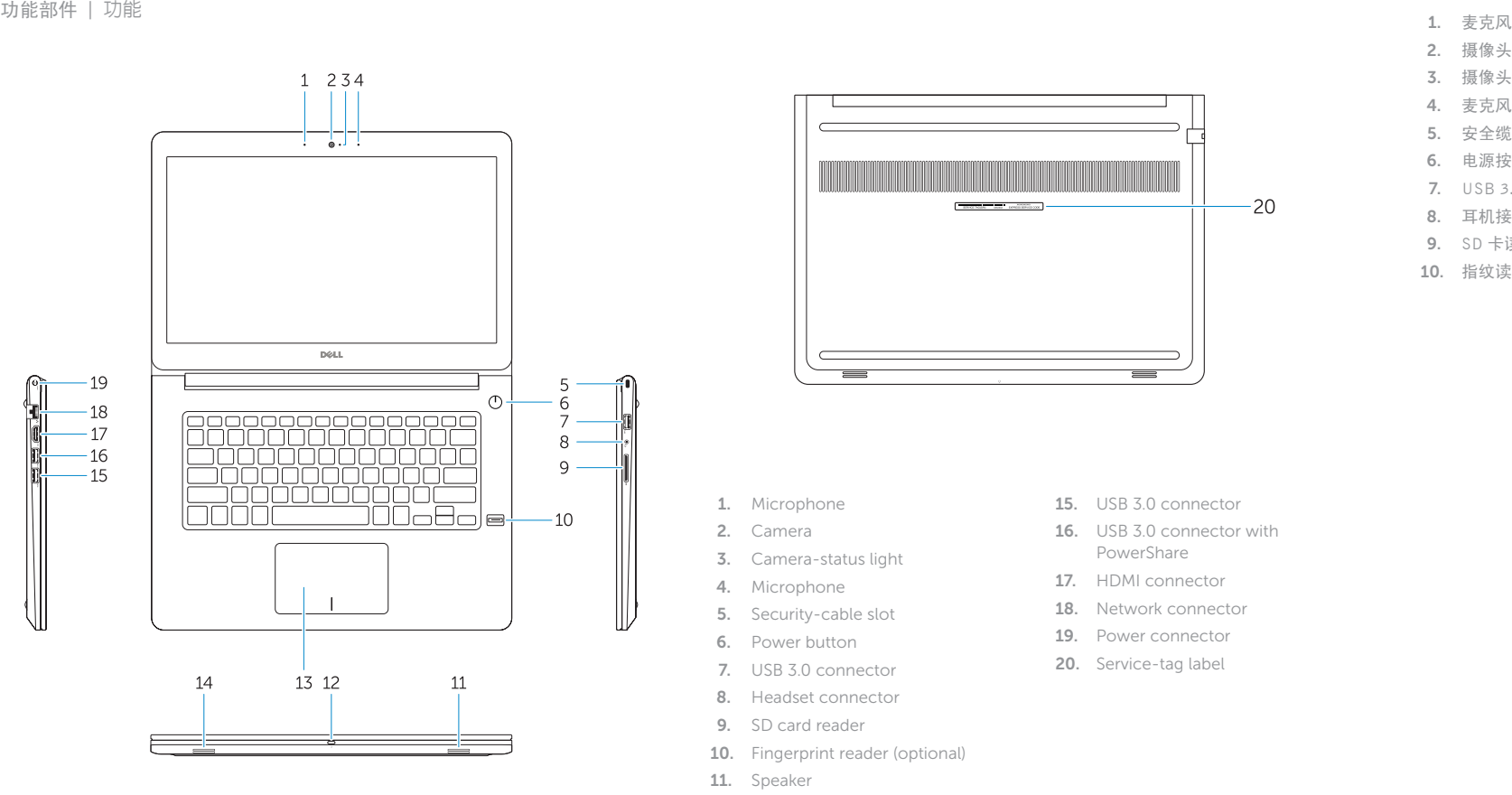

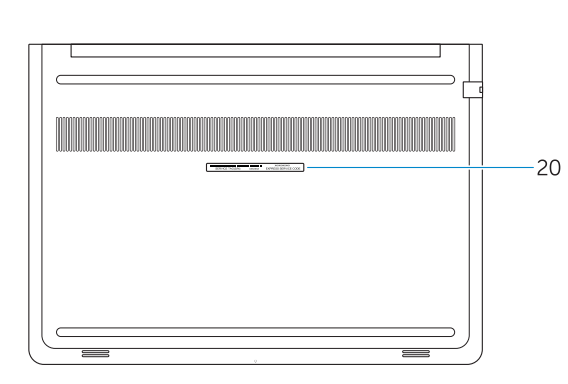

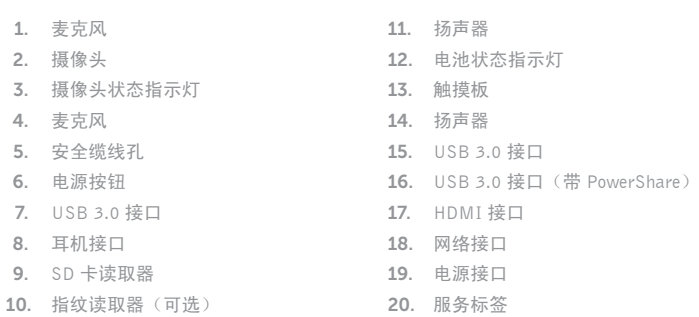

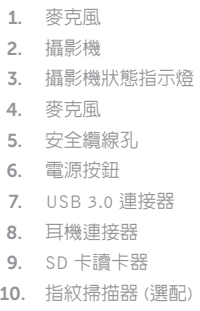

Turn off/on wireless 打开/关闭无线功能 | 啓動/關閉無線功能

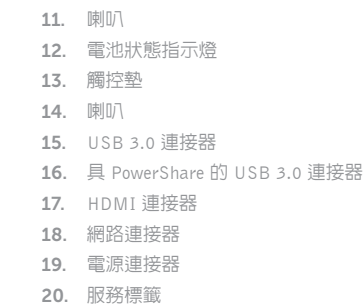

### Shortcut keys

快捷键 | 捷徑鍵

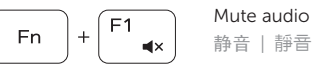

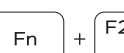

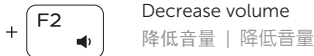

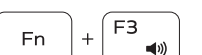

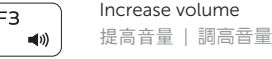

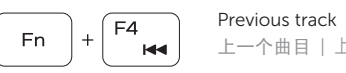

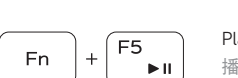

上一个曲目 | 上一個曲目

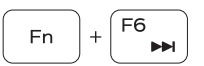

Play/Pause 播放 /暂停 | 播放 /暫停

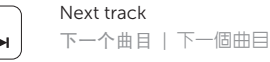

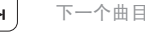

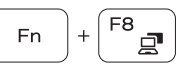

Extend display 扩展显示 | 延伸顯示

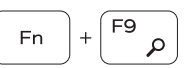

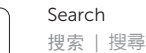

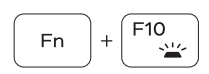

Backlit keyboard 感应式夜光键盘 | 背光鍵盤

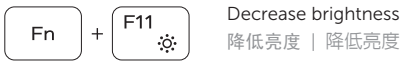

- 15. USB 3.0 connector
- 16. USB 3.0 connector with PowerShare
- 17. HDMI connector
- 18. Network connector
- 19. Power connector
- 20. Service-tag label

降低亮度 | 降低亮度

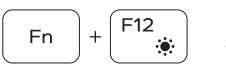

Increase brightness 提高亮度 | 增加亮度

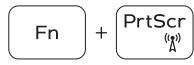

#### NOTE: For more information, see *Owner's Manual* at dell.com/support/manuals .

注:有关详细信息,请参阅 dell.com/support/manuals上的用户手册。

註:如需更多資訊,請參閱 dell.com/support/manuals中的擁有者手冊。

### Create recovery media for Windows

创建 Windows 的恢复介质 建立 Windows 的復原媒體

#### In Windows search, type Recovery, click Create a recovery media, and follow the instructions on the screen.

在 Windows 搜索中,输入恢复,单击创建恢复介质,然后按照屏幕上的说明进行操作。 在 Windows 搜尋中,輸入**復原**,按一下**建立復原媒體**,然後依照畫面上的說明執行操作。

- 1. Microphone
- 2. Camera
- 3. Camera-status light
- 4. Microphone
- 5. Security-cable slot
- 6. Power button
- 7. USB 3.0 connector
- 8. Headset connector
- 9. SD card reader
- 10. Fingerprint reader (optional)
- 11. Speaker
- 12. Battery-status light
- 13. Touchpad
- 14. Speaker